<span id="page-0-0"></span>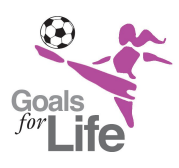

**Instructions for Player Registration Only**

**Team Captain instructions are on [page 4.](#page-3-0)**

Thank you for taking part in this year's GFL fundraising soccer tournament and we look forward to seeing **you on June 1st**. Whether you're a team captain and you want to create your team or a player ready to join one, you **[can register by following this link and clicking the](https://secure.frontstream.com/gfl2024)  "[Register](https://secure.frontstream.com/gfl2024)" button.**

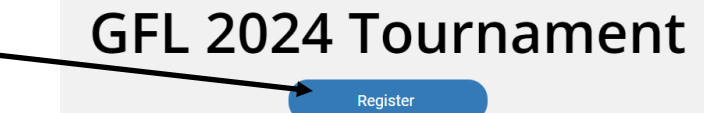

**The steps outlined below are for Player Registration. Team Captain instructions are on [page 4.](#page-3-0) In order for you to join your team, your Team Captain needs to create the team.** 

# Ioin a Team

**[Click here to go to](https://secure.frontstream.com/gfl2024/)  registration page**

For **player registration**, select **"Join a Team"** and hit the continue button to proceed

### How will you participate?

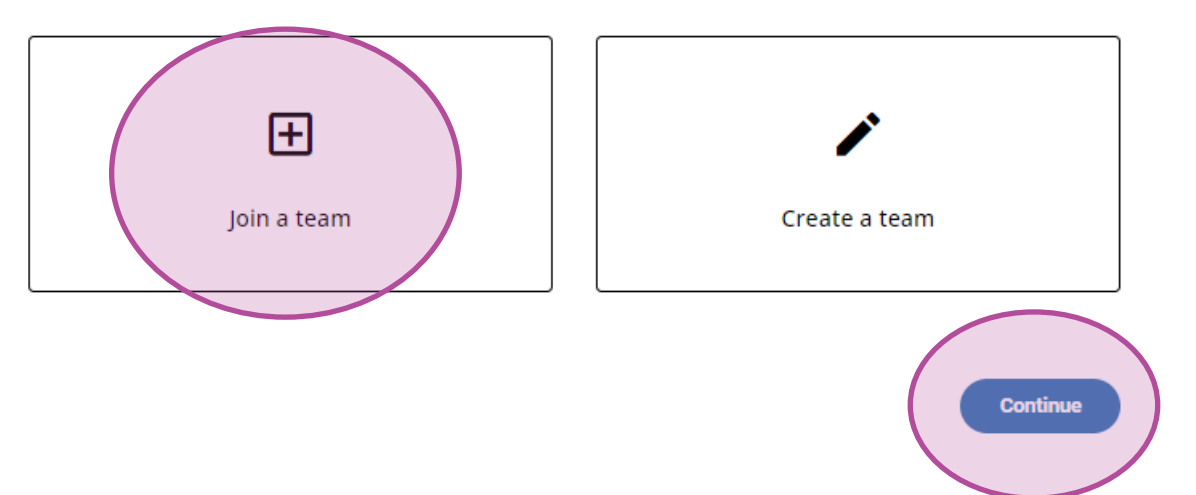

# **Select Your Team**

**All playe** 

The next screen will display the registered teams. Select your team by hitting the "Join Team" next to your selected team. Hit continue to proceed. **If you don't see you team listed, contact your team captain.**

### Join a team

Select the team you would like to join below.

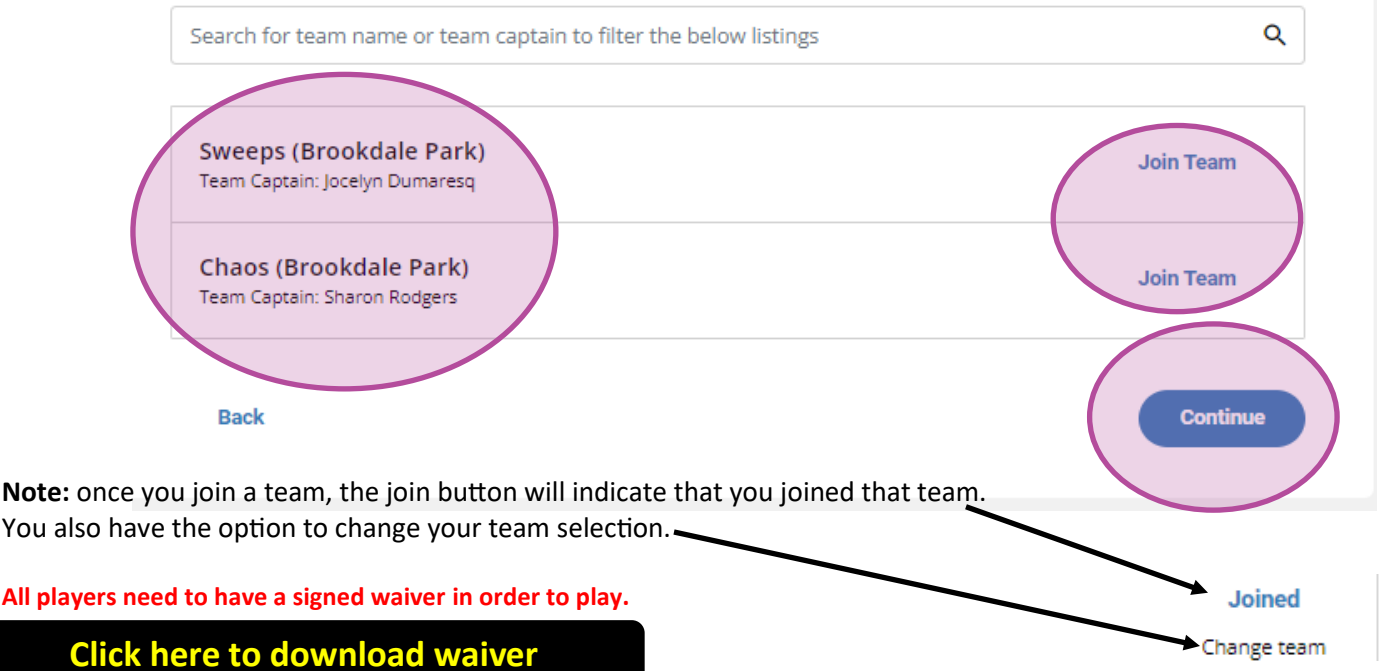

Page 1 / To register, follow this link: <https://secure.frontstream.com/gfl2024/>Updated 5/2/24

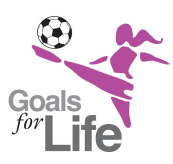

### **Instructions for Player Registration Only (cont.)**

### **Register as a player**

Select **1** for quantity next to the player option. Hit the continue button to proceed and you will be prompted to create an account with your email address and password. You can also create an account with your Facebook ID.

#### **Register for GFL 2024 Tournament Create an Account** Select team member registration type **Continue with Facebook**  $\ddot{\tau}$ **Registration type** Price Quantity Email \* Individuals johntesting@testing.com  $\boxed{\frac{1}{m}}$ \$50.00 **Team Captain - 8x8 team**  $0 - 9$ Username\* Team captain for an 8x8 team. As a team captain, ohntesting@testing.com creating your team is the first step, so that your players Password \* can join your team. ..... ⊛ \$50.00 Team Captain - 11x11 team  $\bullet$  $\checkmark$  8 characters Team captain for an 11x11 team. As a team captain,  $\checkmark$  1 letter creating your team is the first step, so that your players  $\checkmark$  1 number can join your team. \$50.00 **Team Player**  $|0 \rangle$ If you are a player and your team has already bee created, you can register here.  $$0.00$ **Team Captain-Registration only**  $\vert 0 \rangle \vert \vert \times$ this is only for team captains who are registering their team but will NOT be playing in the tournament.

**Back** 

# 4: Enter your contact info / Summary of your account

You will be directed to enter in your contact info and we encourage you to opt-in to receive updates from GFL via email and phone. The summary of your account is also on the right, including your selected team (circled below).

Continue

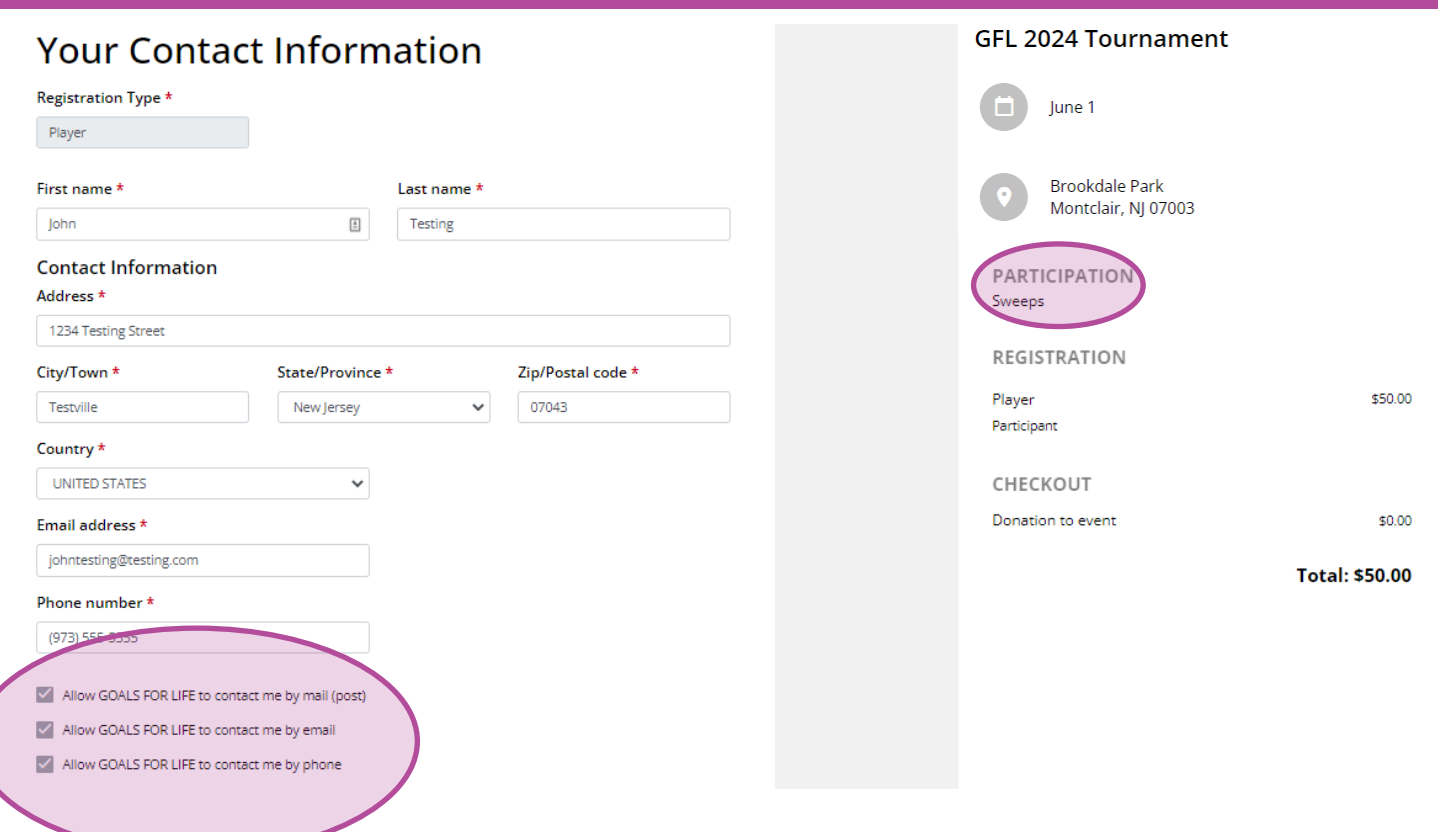

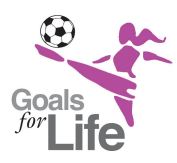

**Instructions for Player Registration Only (cont.)**

# **Enter Billing info**

At this stage, you will need to enter in your credit card info and the summary of your \$50 donation will appear on the right (circled). As an option, you can also make an additional donation (also circled on the left). You can also elect to display your name on the donor leaderboard and cover the processing fee for the registration.

**NOTE:** Make sure that you check "Display my name on the donor listing" (circled) as that will index your name on the team roster leaderboard. **This is really important.** 

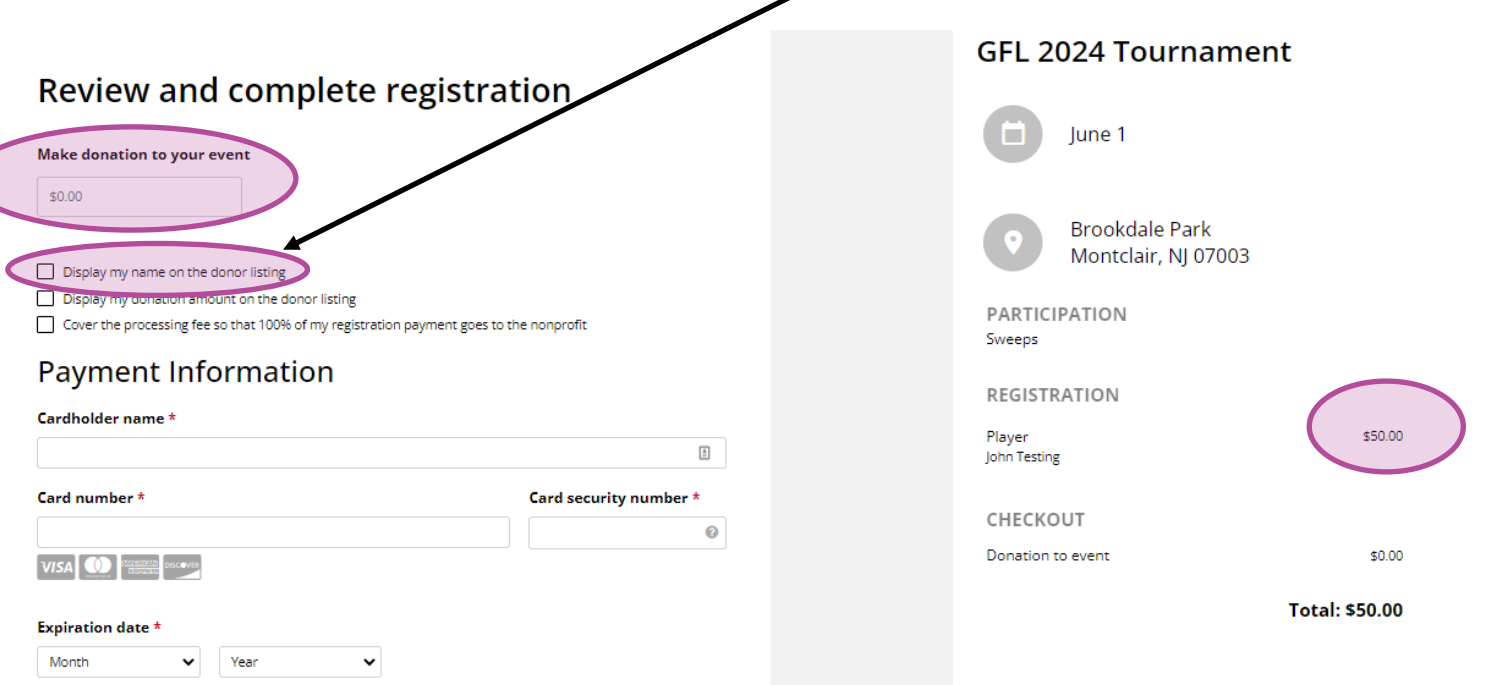

### 6: Customize your player profile page

Upon completion of your transaction, you will be invited to customize your fundraising page and you will also have a summary of your team information. You can edit your player profile page by simply clicking on any of the modules on the page with text or images (circled below). Questions? Please contact us at [goalsforlife@comcast.net](mailto:%20goalsforlife@comcast.net)

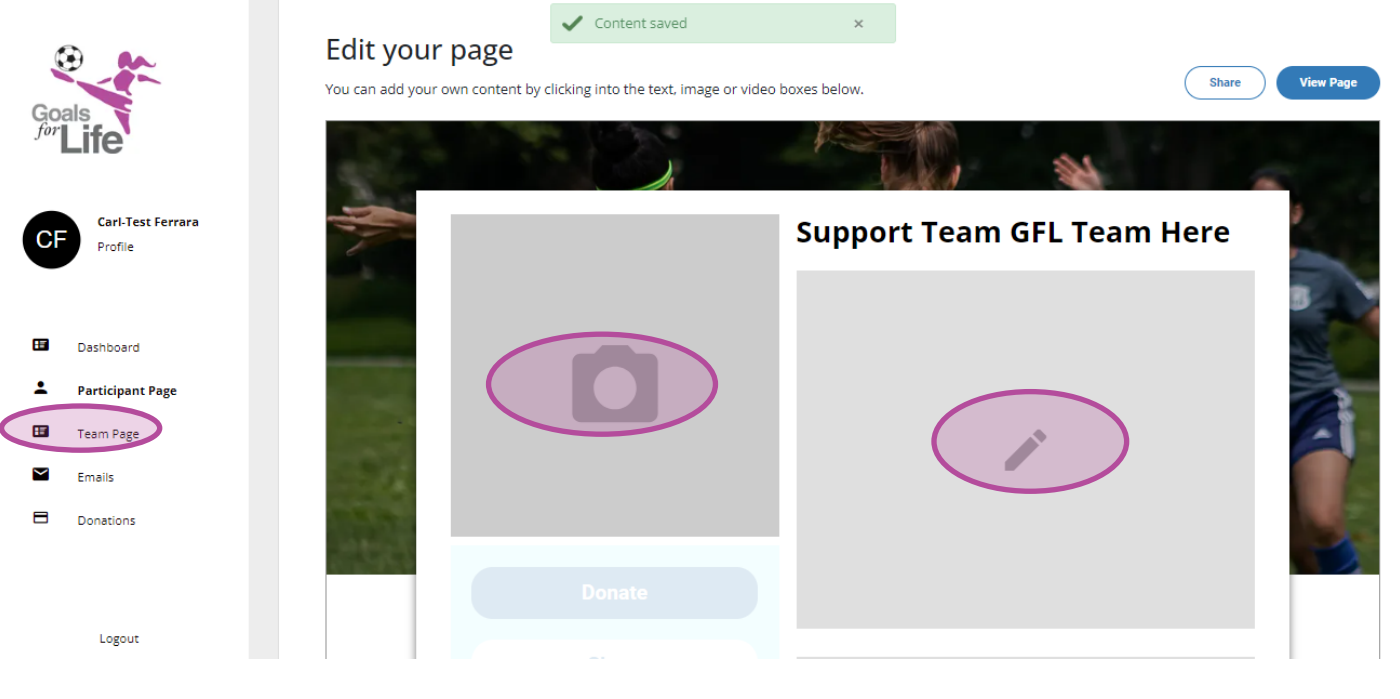

**All players need to have a signed waiver in order to play.**

**[Click here to download waiver](https://www.goalsforlifesoccer.org/wp-content/uploads/2024/04/Waiver_24.pdf)**

<span id="page-3-0"></span>![](_page_3_Picture_0.jpeg)

**Instructions for Team Captain Only** 

#### **The steps outlined below are for Team Captains ONLY.**

### 1: Create your Team

#### **[Click here to go to](https://secure.frontstream.com/gfl2024/)  registration page**

As a team captain, you will need to create your team and once in place, you can invite your team members to join your newly-created team. To create a team, simply select that option on the first screen and click the 'Continue' button to proceed.

#### How will you participate?

![](_page_3_Figure_8.jpeg)

### **Name Your Team**

The next screen will invite you to create a name for your team and set your team fundraising goal. In order for your team members to locate your team. it's really important that you **check the options to show your team in search results and on the leaderboard**. Click the 'Continue' button. **/** 

![](_page_3_Figure_11.jpeg)

![](_page_4_Picture_0.jpeg)

**Instructions for Team Captain Only** 

#### **The steps outlined below are for Team Captains ONLY.**

# 3: Select your Participation Type as Captain *(8x8 or 11x11)*

For this year, we will have two team options: 8x8 and 11x11. Select 1 for quantity next to the Team Captain **option and make sure that you select either 8x8 or 11x11 team. Hit the continue button to proceed and you will be prompted to create an account with your email address and password.** 

#### **Register for GFL 2024 Tournament**

#### Your registration type

![](_page_4_Picture_113.jpeg)

### **Enter your contact info**

Enter your contact info and **make sure that you check the option to be visible on search and leaderboards**. You can also set your team fundraising goal. You will also see your team summary to the right.

**GFL 2024 Tournament** 

#### **Your Contact Information**

![](_page_4_Figure_12.jpeg)

#### Page 5 / To register, follow this link: <https://secure.frontstream.com/gfl2024/>Updated 5/2/24

![](_page_5_Picture_0.jpeg)

**Instructions for Team Captain Only** 

**The steps outlined below are for Team Captains ONLY. If you're a player, go to the [first page](#page-0-0) to learn how to join a team.**

# 5: Enter billing info

**Enter your billing info and the team info will also be displayed on the right-hand side. As an option, you can also make an additional donation to your team.**

![](_page_5_Picture_61.jpeg)

# 6: Team has been created

Upon completion, you will be directed to your newly-created team page which you can customize the page using the builder.

![](_page_5_Picture_62.jpeg)

![](_page_6_Picture_0.jpeg)

**Instructions for Team Captain Only** 

**The steps outlined below are for Team Captains ONLY. If you're a player, go to the [first page](#page-0-0) to learn how to join a team.**

# 7: View your team

**Once you create your team, you will receive an email notification with a link to view your team page (sample below). You can also view the members and activity of your team on the Frontstream platform (step 8 below).**

Your registration for GFL 2024 Tournament / Here's your registration for this year's GFL tournament

![](_page_6_Picture_7.jpeg)

GOALS FOR LIFE <goalsforlife@comcast.net> To cferrarakc@gmail.com

(i) If there are problems with how this message is displayed, click here to view it in a web browser.

![](_page_6_Figure_10.jpeg)

# 8: View team members

**Click the link in the email to view your team page and you will notice a login option in the upper right-hand corner of the team page (circled below). Click on that link to login with your credentials you used when you created your team and account (also circled below). NOTE: Your username will also be in that confirmation email.** 

![](_page_6_Figure_13.jpeg)